# **GESTIUNEA DIGITALĂ A FIŞELOR TEMATICE DIN AFLR PRIN INTERMEDIUL PROGRAMULUI PRAAT**<sup>1</sup>

## OANA NICULESCU

# **1. INTRODUCERE**

Articolul de fată aduce în discutie metode de lucru alternative în vederea eficientizării procesului de recuperare digitală a *Arhivei fonogramice a limbii române* (AFLR). Următoarea etapă după digitalizarea benzilor de magnetofon din Arhivă constă în redactarea fișelor tematice. Ilustrând temele de discuție cronometrate, alături de numeroase alte date sociolingvistice, aceste documente sunt păstrate în registre, limitând astfel accesul la o serie de informații relevante pentru diferite direcţii de analiză. Din acest motiv, propunem ca fişele create pentru benzile recuperate în prezent să fie realizate direct în format electronic. O solutie fezabilă în acest sens este folosirea programului Praat. Util nu doar în segmentarea subiectelor de discuție necesare pentru crearea fișelor tematice, programul prezintă o gamă variată de funcţii, care pot fi adaptate la variate analize transdisciplinare.

# **2. GESTIUNE DIGITALĂ AFLR**

# **2.1. Proiecte de digitalizare**

Însumând peste 2000 de benzi, cu texte adunate din aproximativ 950 de localități, AFLR este cea mai bogată colecție de texte dialectale din țară (Marin 2012). Înfiinţată în anul 1958 (Şuteu 1958: 215–217), AFLR prezintă mostre de grai viu reprezentative atât pentru graiurile dacoromânei vorbite în tară, cât și în afara graniţelor, în medii alogene (Marin 2012). Existentă astăzi în actualul Institut de Lingvistică "Iorgu Iordan–Alexandru Rosetti", Arhiva păstrează un valoros material sonor, care necesită a fi conservat şi valorificat prin intermediul diferitelor proiecte și inițiative de digitalizare. Reprezentativ în acest sens este *Programul IX*: *BANCA DE INFORMARE ŞI DOCUMENTARE LINGVISTICĂ. Proiectul* 

FD, XXXIX, Bucureşti, 2020, p. 119–131

 <sup>1</sup> Grant de cercetare realizat cu sprijin financiar din Fondul Recurent al Donatorilor, aflat la dispoziția Academiei Române și gestionat prin Fundația "PATRIMONIU" GAR-UM-2019 I-1.5-3; 358c/ 15.10.2019.

*Consevarea şi gestionarea Arhivei fonogramice a limbii române*. Recuperarea digitială a Arhivei începe în anul 2006, fiind prevăzute activități de organizare și inventariere a materialelor din AFLR, efectuarea testelor de verificare şi conectare a aparaturii de laborator, alături de digitalizarea benzilor de magnetofon şi întocmirea fişelor tematice aferente.

În paralel cu procesarea digitală a materialului sonor din AFLR, în intervalul 2019–2021, este derulat proiectul MIDVAL ("Metode moderne de instruire și valorificare digitală a documentelor cultural-istorice"). Inclus în *Granturile Academiei Române* (GAR-UM-2019 I-1.5-3), subdomeniul "ştiinţe umaniste", proiectul este gândit ca o actiune complementară, menită să recupereze o parte din documentele de natură textuală din Arhivă (Niculescu 2019a,b, Niculescu *et al* 2020). Direcţia tematică în care se înscrie proiectul este *Gestiunea digitală a patrimoniului cultural naţional*, iar obiectivele acestuia sunt: (1) *recuperarea digitală şi valorificarea documentelor cultural-istorice* – acţiunea vizează digitalizarea fişelor de sat din AFLR, considerate documente de patrimoniu cultural naţional, respectiv (2) *instruirea resursei umane* în vederea stimulării şi eficientizării procesului de recuperare digitală a documentelor cultural-istorice.

În articolul de faţă vom descrie exclusiv activităţile orientate în jurul dezvoltării resursei umane şi impactul acestora asupra programelor de cercetaredezvoltare din cadrul Institutului gazdă. Principalele materiale teoretice şi metodologice generate de echipa MIDVAL privesc atelierele de lucru dedicate tinerilor cercetători, materiale de curs inovatoare, alături de tutoriale în Praat şi OT (i.e. *Teoria Optimalităţii*, Prince şi Smolensky 1993), respectiv exerciţiile şi seminarele transdisciplinare. Obiectivul acestor demersuri constă în implementarea unor metode de instruire moderne, care vor conduce la perfecţionarea competenţelor resursei umane dedicată salvării documentelor de patrimoniu naţional. Prin intermediul tuturor acestor activităţi va fi creat şi menţinut un mediu de lucru stimulativ, care să conducă la o cercetare interdisciplinară, orientată către variate rezultate cu un impact practic semnificativ. Membrii proiectului prestează servicii moderne și competitive pe plan intern și international, urmând a pune în valoare parteneriate cu diferite centre de cercetare.

Dintre toate activităţile desfăşurate până în momentul de faţă, tutorialul în Praat, coordonat de directorul proiectului<sup>2</sup>, a înregistrat cel mai mare interes. Fiecare prezentare s-a pliat pe interesele grupului tință. În cazul sedinței online cu studenții de la Facultatea de Litere, Universitatea din București, au fost ilustrate metodele utilizate în analiza acustică, întrucât întâlnirea se desfăşura pe parcursul unui seminar de fonetică şi fonologie. Pricipalele teme abordate au privit înregistrarea unui fişier audio, vizualizarea şi extragerea informaţiilor acustice relevante (formanți, durată, frecvența fundamentală), descrierea și adnotarea unor

 <sup>2</sup> Membrii proiectului MIDVAL sunt: Oana Niculescu (director), Alexandra Loizo (membru), înlocuită de Mara-Iuliana Manta (membru), şi Daniela Răuţu (membru).

perechi minimale, discuţii privind modul şi locul de articulare specifice fiecărei consoane, respectiv spaţiul acustic delimitat de vocalele limbii române. Când prezentarea a avut loc în fata unui colectiv preocupat de cercetări dialectale, atunci discuția a fost îndreptată către posibilele tehnici de îmbunătățire a transcrierilor dialectale, principiile de bază în citirea unei spectrograme, segmentarea anumitor secvente din fișierul audio în vederea completării sau verificării intrărilor de glosar. În acelaşi timp, au existat numeroase dezbateri privind eficientizarea procesului de generare a fişelor tematice rezultate în urma digitalizării benzilor de magnetofon din AFLR, subiect pe care îl vom detalia în continuare.

# **2.2. Fişele tematice din AFLR**

Spre deosebire de *fişele fonogramice*, realizate pe teren, notând, în transcriere fonetică, particularitățile de grai și temele de discuție, *fișele tematice* sunt redactate în laborator, pe baza unor audiţii multiple ale materialului înregistrat pe benzi de magnetofon. Câmpurile dintr-o fişă tematică sunt, de regulă, următoarele: (1) numărul benzii şi viteza, (2) localitatea – sat (comună), judeţ, (3) punctul de anchetă NALR, (4) data înregistrării, (5) anchetatorii, (6) informatorul – nume, prenume, vârsta corelată cu sigla, (7) cuprinsul – temele de discuție, (8) durata fiecărei teme, (9) publicare şi (10) observaţii. De exemplu, pe banda numărul 22, înregistrată la data de 26 mai 1967, în satul Recea de sus, comuna Recea, raionul Costeşti, judeţul Argeş, subiectul M.A. (VIII) dezvoltă următoarele 17 teme de discuţie: *Nunta* (3′30′′); *Cultura tutunului* (3′40′′); *Cum şi-a cunoscut soţia* (1′10′′); *Cum se face casa* (1′30′′); *Fântâna*, *puţ* (4′00′′); *Întâmplare cu boi* (4′00′′); *Glosări* (2′00′′); *Discuţie*, *focul în prăjină* (3′50′′); *Întâmplare cu hoţi* (5′00′′); *Ceartă cu bătaie* (1′00′′); *Obiceiuri de Anul nou*, *Pluguşor* (1′30′′); *Obiceiuri de Crăciun*, *colinde* (1′00′′); *De Sf. Ion*, *Iordanul* (1′00′′); *Cu steaua* (1′00′′); *De lăsata secului* (1′20′); *De Rusalii*, *Căluşul* (3′20′′); *Lunile anului* (0′50′′). A cincea temă fost luată în considerare pentru publicare.

Importante în realizarea indicelui tematic din culegerile de texte dialectale, fişele tematice prezintă, totodată, avantajul de a oferi o imagine de ansamblu asupra realității lingvistice întregistrată pe teren, fie aceasta de natură etnolingvistică, fie pur socioculturală sau demografică. În contextul digitalizării AFLR, fişele tematice însoţesc fiecare bandă recuperată în format digital. Păstrarea fiselor în registrele din Arhivă îngreunează accesul la o serie de informatii pertinente pentru numeroase direcţii de analiză. O soluţie fezabilă până într-un anumit punct este scanarea vechilor registre în paralel cu organizarea, inventarierea şi depozitarea materialelor din Arhivă. În schimb, pentru benzile digitalizate recent, recomandăm salvarea fişelor tematice corespunzătoare direct în suport electronic. Metoda pe care o propunem în vederea realizării obiectivului acestuia constă în familiarizarea şi utilizarea programului Praat pentru gestiunea digitală a acestor documente.

# **3. PRAAT**

#### **3.1. Funcţii de bază**

Praat este un soft de tip open source dezvoltat de Paul Boersma şi David Weenink, cercetători la Universitatea din Amsterdam. Funcţiile de bază ale programului sunt orientate către analiza acustică şi articulatorie, cu posibilitatea de adaptare la variate direcţii de studiu. În prezentarea de faţă, vom atinge următoarele puncte: meniurile din ferestrele de pornire, funcțiile și comenzile de bază, crearea unui TextGrid, principii de segmentare şi adnotare în Praat, adaptarea acestor metode de lucru la nivelul fişelor tematice din AFLR. Nu sunt incluse în prezentare script-uri sau functii avansate specifice analizelor desfăşurate la interfaţa foneticăfonologie. Pentru mai multe informaţii, pot fi verificate manualele şi platforme online (https://www.fon.hum.uva.nl/praat/manualsByOthers.html), tutorialele youtube, forumuri. La toate aceste resurse multimedia se pot adăuga livrabilele MIDVAL (https://www.lingv.ro/index.php?option=com\_content&view=article&id=354&Ite mid=250), incluse, parțial, în acest articol, alături de capitolul 2 din teza de doctorat, secţiunea 2.3.1 (Niculescu 2018: 17–33).

După descărcarea şi instalarea programului (vezi adresa https://www.fon. hum.uva.nl/praat/), odată cu deschiderea documentului executabil, pe ecranul calculatorului apar două ferestre, *Praat Objects* – interfaţa dedicată analizei acustice, respectiv *Praat Picture* – interfaţă utilizată pentru reprezentări vizuale (*Figura 1*). Cele mai multe activităţi în Praat se desfăşoară în prima fereastră.

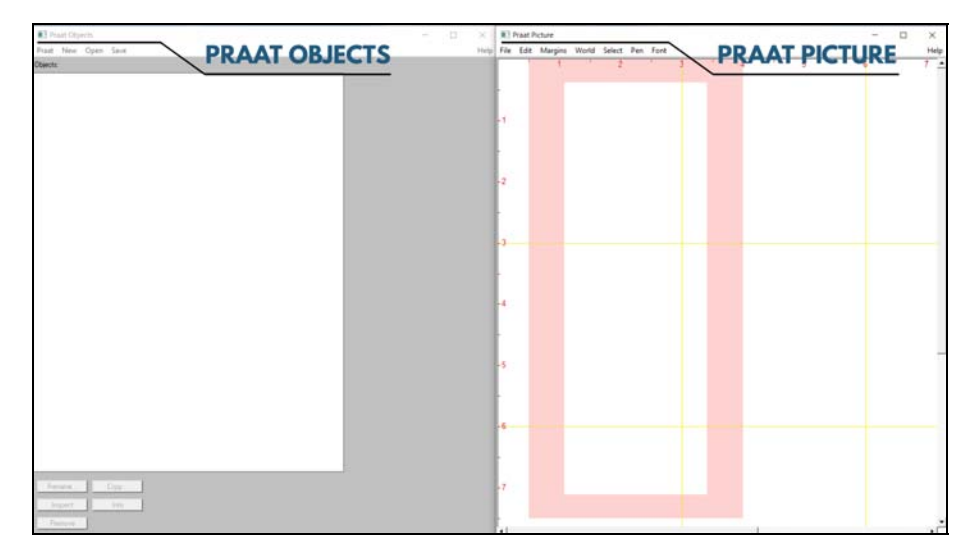

**Figura 1.** Ferestrele Praat Objects şi Praat Picture

**Provided by Diacronia.ro for IP 18.119.135.63 (2024-07-18 06:42:04 UTC)**

Atunci când un obiect, audio sau text, este introdus în Praat (fie încărcat, fie înregistrat), apar diferite meniuri dispuse pe trei benzi. Banda din stânga, de sus, conţine meniurile *Praat*, *New*, *Open*, *Save*, iar banda din stânga, de jos, prezintă opţiunile *Rename*, *Copy*, *Inspect*, *Info*, *Remove*. Aceste meniuri sunt utile în deschiderea, înregistrarea şi salvarea fişierelor, încărcarea *script-urilor*, implementarea gramaticilor OT disponibile în Praat, generarea reţelelor neuronale, redenumirea, copierea sau ştergerea anumitor obiecte, *respectiv oferirea unor informaţii generale asupra acestui program*. Banda din dreapta conţine cele 14 meniuri de bază: *Sound help*, *View & Edit*, *Play*, *Draw*, *Query*, *Modify*, *Annotate*, *Analyse periodicity*, *Analyse spectrum*, *To Intensity*, *Manipulate*, *Convert*, *Filter* şi *Combine*. Aceste meniuri sunt folosite pentru vizualizarea, editarea sau modificarea undei sonore, analiza spectrogramică, segmentarea şi adnotarea obiectelor din Praat, concatenarea, manipularea, filtrarea, respectiv eliminarea posibilelor surse de zgomot de pe fundalul înregistrărilor, analiza vocii, alături de numeroase alte opţiuni necesare şi relevante unei analize realizate la interfaţa fonetică-fonologie. Prezentăm, în continuare, o selecţie a acţiunilor recurente efectuate în *Praat Objects*:

| Livrabil                              |                                                                                                    |  |
|---------------------------------------|----------------------------------------------------------------------------------------------------|--|
| <b>MIDVAL</b><br>GAR-UM-2019-I-1.5-3. |                                                                                                    |  |
| Actiune                               | Comandă                                                                                                    |  |
| Adnotare                              | selectare obiect audio din fereastra Praat Objects > meniul Annotate<br>$>$ funcția To TextGrid $>$ apare o fereastră în care trebuie completate<br>câmpurile All tier names (denumiri ale nivelului de segmentare,<br>NivSgm de acum înainte) și Which of these are point tiers? (ștergem<br>setarea standard, bell, și lăsăm câmpul liber – opțiune valabilă numai<br>pentru segmentarea intervalelor) > $Ok$ > generare automată a unui<br>obiect textual în fereastra <i>Praat Objects</i> (TextGrid-ul creat împarte<br>aceeași denumire cu fișierul audio selectat inițial) > selectare<br>simultană a obiectului audio și a celui textual > este generat un alt set<br>de meniuri > meniul <i>View &amp; Edit</i> > apare fereastra în care va fi<br>efectuată segmentarea |  |
| Concatenare fișiere audio             | selectare obiecte audio (minimum două) > meniul Combine > funcția<br>Concatenate > generare automată a unui obiect denumit Sound chain<br>în fereastra Praat Objects                                                                                                    |  |
| Deschidere fişier                     | meniul Open > funcția Read from file > selectăm fișierele dorite                                                                                                    |  |

*Tabelul 1* 

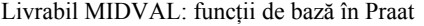

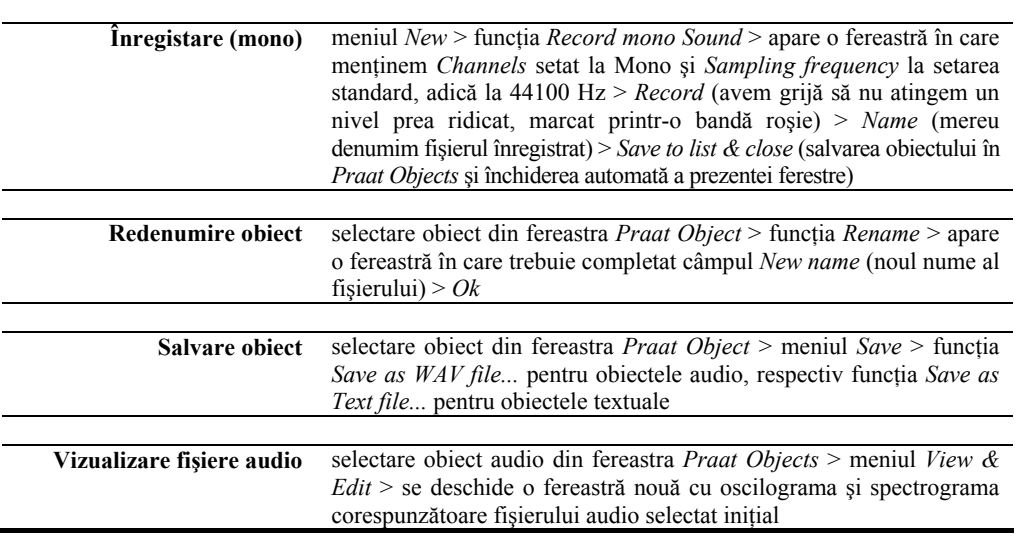

Întrucât studiul nostru nu se axează pe reprezentarea vizuală a analizelor acustice, meniurile ferestrei *Praat Picture* vor fi doar enumerate: *File*, *Edit*, *Margins*, *World*, *Select*, *Pen*, *Font*. Prezentarea continuă prin ilustrarea şi fixarea noţiunilor de bază privind segmentarea sau adnotarea fişierelor audio în Praat. Primele comenzi reprezentative în acest sens sunt detaliate în tabelul de mai sus. Orice fişier audio poate fi adnotat (v. *Tabelul 1*, "Adnotare"), iar informațiile obţinute în urma segmentării sunt salvate într-un obiect de tip TextGrid (v. *Tabelul 1*, "Salvare obiect"). Aşadar, pentru segmentare vor fi utilizate două obiecte prezente în fereastra *Praat Objects*, unul audio (e.g. *1. Sound dacă*), iar celălalt text (e.g. 2. TextGrid dacă). Important de mentionat este faptul că durata fișierului audio este identică cu cea din TextGrid. În cazul în care optăm pentru crearea manuală a unui TextGrid, prin selectarea funcției *Create TextGrid* din meniul *New*, banda de sus, atunci domeniul temporal, adică punctul de început şi cel de final, trebuie mentionat în mod explicit. Aceasta nu este o optiune uzuală, fiind justificată doar în anumite direcții de analiză. Reținem indicațiile din secțiunea "Annotate" ilustrată mai sus. Când cele două obiecte (*Sound* şi *TextGrid*) sunt în fereastra *Objects*, utilizatorul are la dispoziție trei opțiuni: (1) selectarea fișierului audio, moment în care este generat meniul de bază pentru sunet prezent pe bada dreaptă (descris mai sus), (2) selectarea fisierului text, care prezintă o altă interfață cu 14 meniuri disponibile (*TextGrid help*, *View & Edit alone*, *View & Edit with Sound?*, *Draw*, *Tabulate*, *Query*, *Modify*, *Extract one tier*, *Extract part*, *Analyse interval tier*, *Merge*, *Concatenate*, *To Duration Tier*), respectiv (3) selectarea simultană a celor două obiecte, aceasta fiind calea indicată pentru segmentarea în Praat, care produce meniurile *View & Edit*, *Draw*, *Scale times* şi *Clone time domain*. Se va selecta meniul *View & Edit*. Punând cap la cap toți acești pași, la final, vom obține:

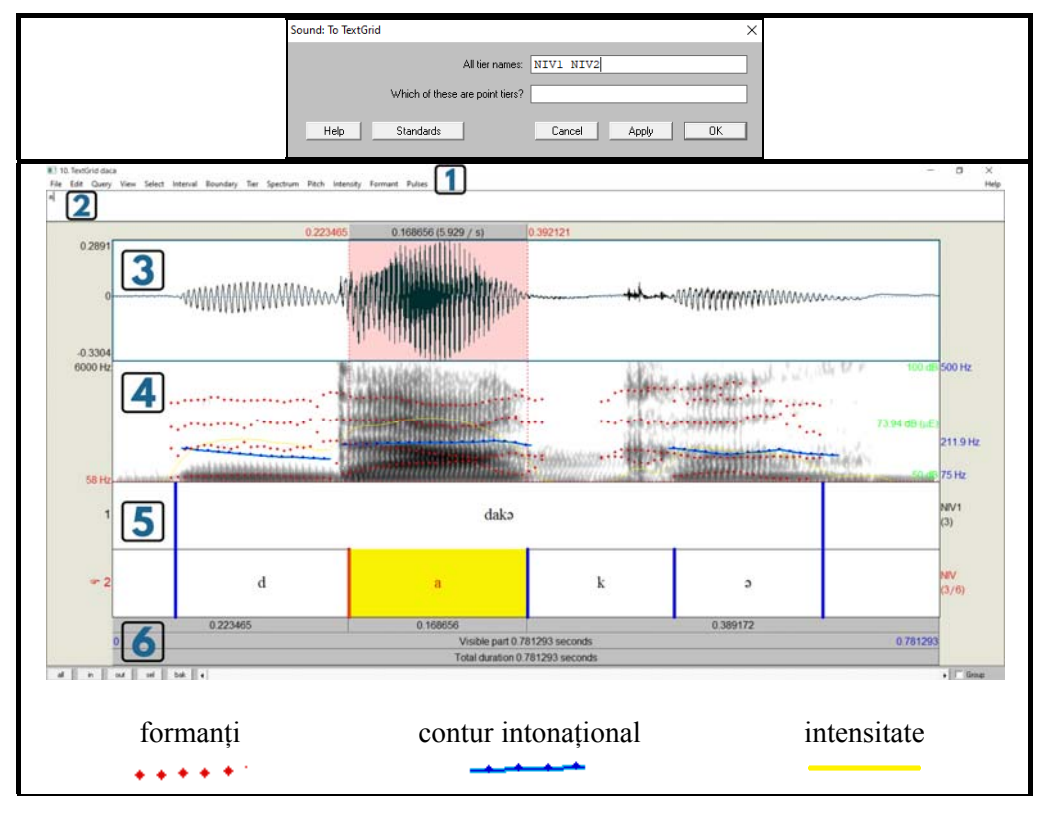

**Figura 2**. Interfaţă Praat.

Reprezentarea de mai sus conține următoarele informații: (1) meniuri din configuraţia de segmentare (*File*, *Edit*, *Query*, *View*, *Select*, *Interval*, *Boundary*, *Tier*, *Spectrum*, *Pitch*, *Intensity*, *Formant*, *Pulses*); (2) caseta de text corelată cu transcrierile ortografice sau fonetice din TextGrid; (3) osciligrama; (4) spectrograma – apar formanţii (*Show formants*), conturul intonaţional (*Show pitch*) şi intensitatea (*Show intensity*); (5) TextGrid-ul – conţine două NivSgm, denumite "NIV1" (aliniere la nivel de cuvânt), respectiv "NIV2" (aliniere la nivel de alofon); (6) durată – redată în milisecunde; durata toatăla a fişierului audio, durata vizibilă în fereastră şi durata intervalului corespunzător alofonului vocalei /a/.

Atunci când utilizatorul selectează un punct pe oscilogramă sau pe spectrogramă, automat apare un marker pe NivSgm sub forma unui cerc, pe aceeaşi axă cu punctul selectat. Pentru a genera o frontieră, se va apăsa click stânga în centrul cercului (*Figura 3*). Frontiera creată poate fi mutată în funcție de interpretarea spectrogramei și de cerintele analizei. De obicei, o analiză prezintă mai multe NivSgm. Pentru a copia o frontieră de pe un nivel pe altul, trebuie să ne asigurăm că menţinem aceiaşi marcatori temporali. Mai exact, se va selecta frontiera care urmează a fi copiată (culoarea acesteia se va schimba din albastru în roşu, indicânt faptul că a fost selectată) şi se va da click stânga pe markerul generat automat în dreptul ei (*Figura 4*). Nu este indicată crearea unei frontiere pe următorul nivel de analiză şi alinierea manuală cu bariera iniţială, deoarece nu vor fi atinşi aceiaşi marcatori temporali (*Figura 5*), lucru care va afecta analiza, generând rezultate incorecte.

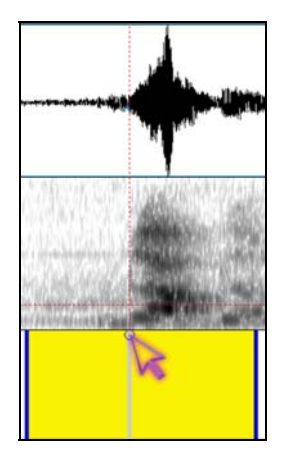

**Figura 3.** Generarea unei frontiere în TextGrid.

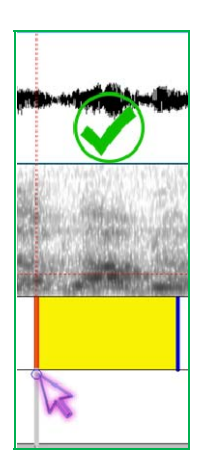

**Figura 4.** Copierea unei frontiere pe un alt nivel de segmentare (AŞA DA)

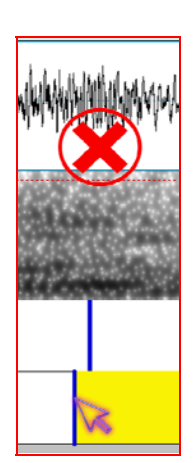

**Figura 5.** Copierea unei frontiere pe un alt nivel de segmentare (AŞA NU).

Pentru a naviga între selecțiile create (un interval este delimitat de două frontiere), se poate folosi combinaţia de taste Alt plus săgeată la dreapta sau la strânga (orizontal, pe acelaşi NivSgm), respectiv Alt plus săgeată în sus sau în jos (vertical, între NivSgm). O frontieră poate fi ştearsă utilizând Alt plus Backspace. O altă variantă de segmentare presupune folosirea anumitor "scurtături" pe tastatură. Se selectează intervalul care urmează a fi analizat, apoi se utilizează combinaţia de taste Ctrl plus Fx, unde x este numărul NivSgm pe care urmează a fi inclus intervalul. De exemplu, un utilizatoz intenţionează să segmenteze cuvântul "acum" din enunțul "Vin acum.". TextGridul dispune de de două NivSgm ("enunț" şi "cuvânt"). Pentru a segmenta întregul enunţ, va fi operată combinaţia Ctrl plus F1, în timp ce delimitarea cuvântului menţionat anterior va fi realizată prin Ctrl plus F2 (tasta de function).

Prezentăm, mai jos, o sinteză a celor mai des utilizate comenzi din timpul segmentărilor în Praat.

*Tabelul 2* 

Livrabil MIDVAL: acţiuni utilizate în segmentarea unui fişier audio în Praat.

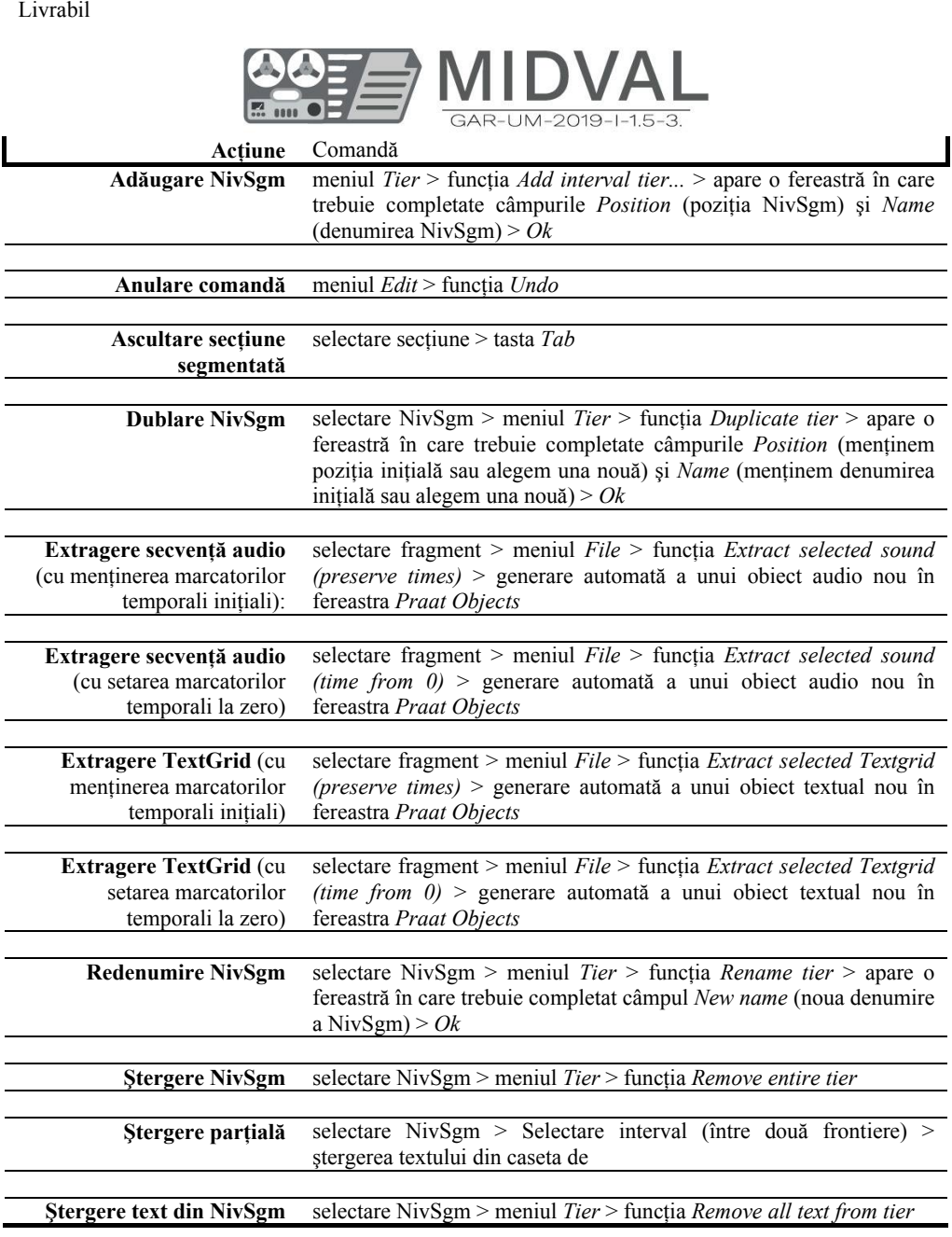

# **3.2. Generarea fişelor tematice în PRAAT**

Integrarea programului Praat în variatele activități de gestiune digitală a Arhivei aduce numeroase avantaje. De la diminuarea şi eficientizarea timpului de lucru alocat cronometrării temelor de discutie, căutarea, identificarea și stocarea anumitor subiecte de conversație, respectiv adnotarea pe diferite trepte de analiză și salvarea informaţiilor relevante, până la posibilitatea consolidării unei baze de date cu fișele tematice rezultate în urma segmentării în Praat. Datorită flexibilității programului, utilizatorul poate adapta materialul întegistrat la orice tip de anchetă.

Un alt avantaj este atunci când, pentru fiecare temă anchetată, există un corespondent audio, pe care utilizatorul îl poate accesa cu ușurință, având la dispozitie toate informatiile dorite, fără a fi necesară o reidentificare sau o recronometrare a temei de discuție într-un fișier mai amplu. Ținând cont de faptul că unele piste pot atinge peste 90 de minute, segmentarea dintr-un TextGrid poate reduce în mod semnificativ timpul de lucru. De asemenea, spatiul de stocare este mult mai mic, nefiind necesară trimiterea întregului fişier audio, care poate depăşi 2GB. În contextul acesta, este suficientă trimiterea unui TextGrid asociat fişierului audio avut în vedere.

Bineînţeles, există şi anumite limitări ale programului. De exemplu, postprocesarea unei benzi digitalizate (transpunerea fişierului audio într-un format optim, captura şi eliminarea zgomotului de fundal, îndepărtarea surselor de interferenţă, echilibrarea volumului, printre altele) va fi efectuată într-un program specializat de editare audio, precum Adobe Audition (v. site-ul MIDVAL pentru alte tutoriale pe această temă).

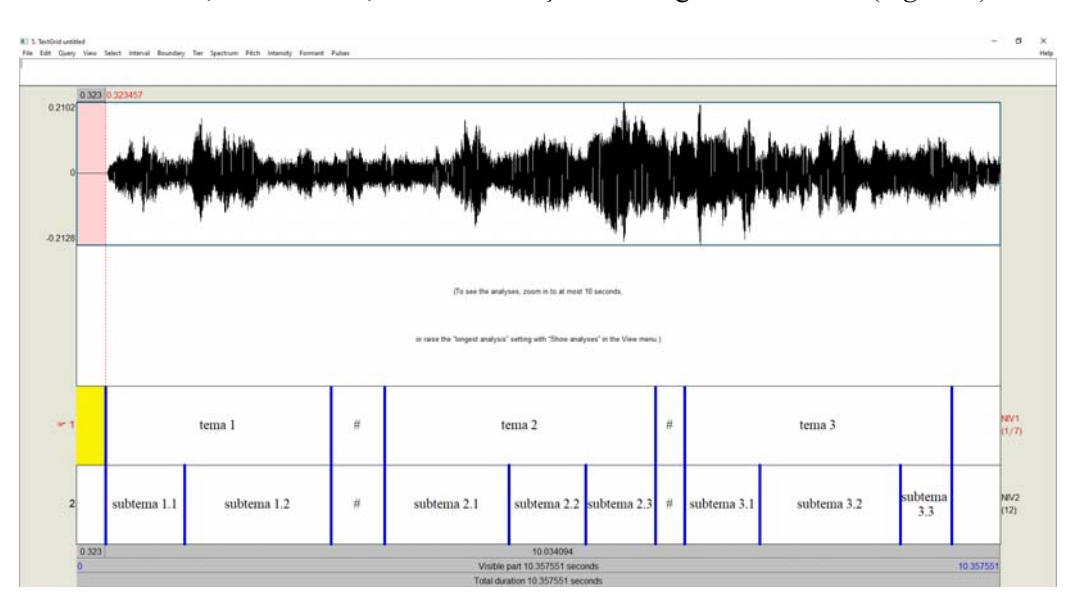

Prezentăm, în continuare, un model de fişă tematică generată în Praat (*Figura 6*).

**Figura 6.** Model de generare a fişelor tematice în Praat.

În această ilustrare am optat pentru două NivSgm, primul pentru temele de discuție, iar cel de al doilea pentru subteme. Desigur, acesta este doar un posibil model. De obicei, vom atribui fiecărui vorbitor un NivSgm (v. *Tabelul 2*, "Adăugate NivSgm"), având grijă să atribuim și denumirea corespunzătoare (v. *Tabelul 2*, "Redenumire NivSgm"). Odată segmentat fișierul audio, titlurile și durata temelor de discuție sunt identificate automat și salvate. De asemenea, informațiile pot fi extrase și reorganizate (v. *Tabelul 2*, "Extragere secvență audio", respectiv *Tabelul 1*, "Concatenare fișiere audio").

Această prezentare vine să fixeze noţiunile de bază în Praat, să explice modul în care pot fi create fişele tematice şi să ofere un punct de pornire pentru viitoare analize. La final, pentru a uşura procesul de lucru din Praat, au fost selectate următoarele shortcut-uri:

| Livrabil MIDVAL: shortcut-uri în Praat. |                                       |  |
|-----------------------------------------|---------------------------------------|--|
| Livrabil                                |                                       |  |
|                                         | <b>MIDVAL</b><br>GAR-UM-2019-I-1.5-3. |  |
| Funcție                                 | <b>Shortcut</b>                       |  |
| Save                                    | $Ctrl + S$                            |  |
| Undo                                    | $Ctrl+Z$                              |  |
| Copy                                    | $Ctrl+C$                              |  |
| Paste                                   | $Ctrl+P$                              |  |
| Cut                                     | $Ctrl+X$                              |  |
| Find                                    | $Ctrl+F$                              |  |
| Find again                              | $Ctrl + G$                            |  |
| Play                                    | Tab                                   |  |
| Play window                             | Shift+Tab                             |  |
| Interrupt playing                       | Esc                                   |  |
| Select previous tier                    | Alt+Up arrow                          |  |
| Select next tier                        | <b>Alt+Down arrow</b>                 |  |
| Select previous interval                | Alt+Left arrow                        |  |
| Select next interval                    | Alt+Right arrow                       |  |
| Align interval                          | $Ctrl+D$                              |  |
| Remove boundary                         | Atl+Backspace                         |  |
| Zoom in                                 | $Ctrl+I$                              |  |
| Zoom out                                | $Ctrl+O$                              |  |
| Zoom to selection                       | $Ctrl + N$                            |  |
| Zoom back                               | $Ctrl+B$                              |  |

*Tabelul 3* 

# **4. CONCLUZII**

În articolul de faţă au fost propuse soluţii privind gestiunea digitală a fişelor tematice rezultate în urma digitalizării benzilor de magnetofon. O directie de analiză încurajată în această lucrare priveşte limitarea producerii altor registre fizice, corelată cu recuperarea digitală a fişelor tematice existente deja în Arhivă, respectiv generarea noilor fişe prin intermediul programului Praat. Elemente definitorii ale patrimoniului nostru cultural, textele dialectale din Arhivă trebuie protejate şi valorificate. Digitalizarea *Arhivei fonogramice a limbii române* este un proces îndelungat, care necesită numeroase resurse tehnice şi financiare, alături de o dezvoltare profesională constantă a membrilor responsabili. Prin toate aceste iniţiative, observăm cum proiecte de digitalizare precum MIDAVL au un impact nu doar asupra conservării documentelor cultural-istorice, reprezentative pentru graiurile şi sub dialectele dacoromânei, ci şi în raport cu stimularea, respectiv dezvoltarea reurselor umane responsabile de AFLR.

### **BIBLIOGRAFIE**

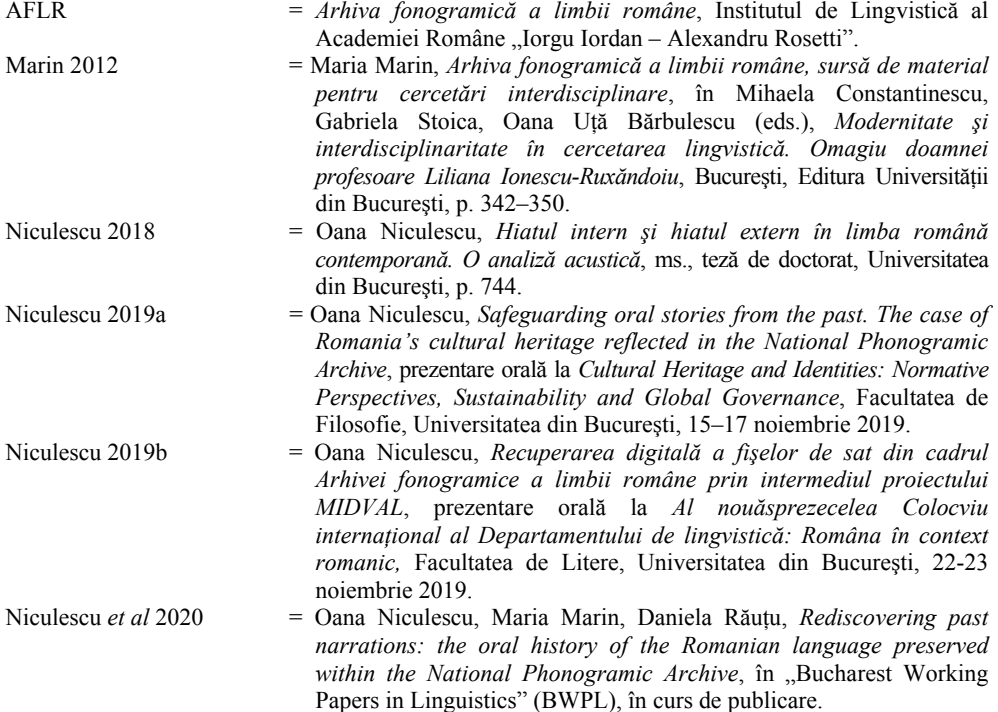

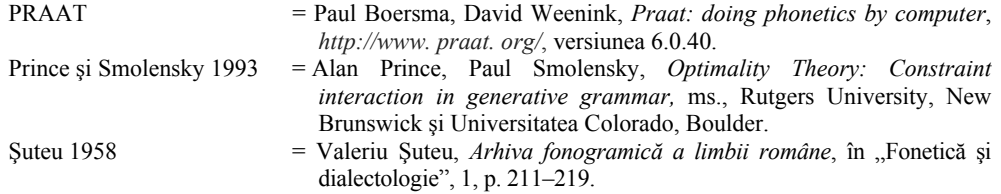

# **DIGITALLY HANDLING THE THEMATIC FILES FROM AFLR THROUGH PRAAT**

## **Abstract**

This paper presents alternative methods of digitally processing materials from the Romanian National Phonogramic Archive (AFLR). Kept at the Institute of Linguistics "Iorgu Iordan – Alexandru Rosetti", the Archive presently undergoes digital restoration. After the reel-to-reel tapes are digitized, the thematic files are generated. These files contain various sociolinguistic data alongside time stamped discussion topics. In the past, such hand written files were generated after multiple auditions in a soundproof room. Nowadays, through the advancement of various audio software, such tasks can be performed in a more efficient manner. In this article we propose using Praat as a way to identify, annotate, and extract the thematic files of the corresponding digitized tapes from AFLR.

> Institutul de Lingvistică al Academiei Române "Iorgu Iordan – Alexandru Rosetti", Bucureşti, Calea 13 Septembrie nr. 13 oeniculescu@yahoo.com

**Provided by Diacronia.ro for IP 18.119.135.63 (2024-07-18 06:42:04 UTC) BDD-A31901 © 2020 Editura Academiei**